## **Istruzioni per accedere al caricamento dati del sito web nazionale dei MdL**

#### **Premessa**

Il sito web nazionale dei MdL comprende spazi di visibiltà in autogestione per tutti i consolati Regionali e Provinciali.

Questi spazi, divisi in un certo numero di sottosezioni, consentono a ciascun Consolato la pubblicazione di un certo numero di testi, foto e allegati. La pagina di presentazione di questi spazi è già stata allestita per ciascun consolato ma l'immissione dei dati e il loro aggiornamento è a cura di ciascun consolato.

Per effettuare queste operazioni non servono tecnici specialisti, basta un minimo di dimestichezza con l'utilizzo dei programmi di scrittura e navigazione web in quanto i dati possono essere inseriti col metodo " copia incolla" nelle opportune maschere già predisposte.

Gli spazi previsti per i consolati sono due e sono visibili dal menu principale del sito rispettivamente dalle finestre " CONSOLATI" e " SCUOLA LAVORO"

Cliccando CONSOLATI si deve poi entrare nella sottofinestra ELENCO CONSOLATI e da questa accedere tramite le mappe alla destinazione desiderata.

Cliccando invece SCUOLA LAVORO , i cui contenuti sono in massima parte gestiti dalla commissione S/L Nazionale, entrando nelle sottofinestre MAPPA REGIONI E PROVINCE oppure I DOCUMENTI DAL TERRITORIO si possono vedere i dati introdotti da ciascun consolato in merito alle proprie attività S/L

#### **Procedura per accedere all'area di amministrazione delle sottosezioni dei consolati**

Tutti i consolati dovrebbero avere ricevuto dalla Segreteria Nazionale una informativa contenente i dati di accesso: NOME UTENTE e PASSWORD

Per entrare nel sito lato amministrazione digitare:

www.maestrilavoro.it/adm

Compare questa videata di accesso

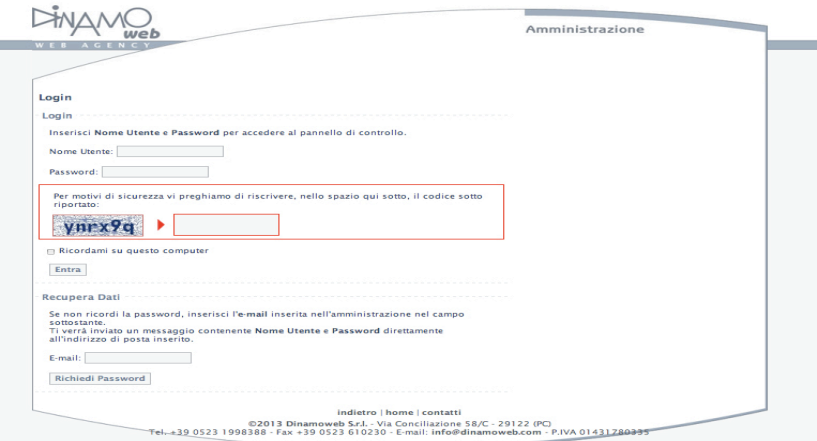

Nella quale verranno inseriti i codici di accesso sopra nominati. Dopo aver ricopiato il codice di sicurezza cliccare la casella ENTRA

Compare la videata di Amministrazione dei contenuti

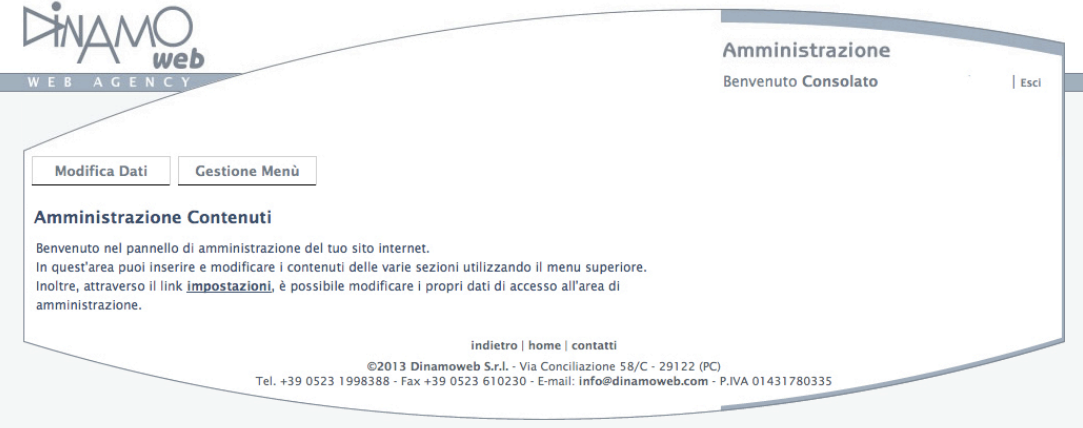

La casella di sinistra " MODIFICA DATI" consente di compilare o modificare i dati di utente

La casella di destra "GESTIONE MENU' " dà accesso a tutte le pagine che possono essere compilate da ciascun consolato.

I dati pubblicabili da ciascun consolato sono divisi in due Gruppi, che corrispondono alle due sezioni che compaiono nel menu principale del sito nazionale

Il primo " La Gestione del Consolato " , che si compone delle sezioni:

CHI SIAMO

**NEWS** 

ORGANIGRAMMA

DOVE SIAMO/RECAPITI

**GALLERY** 

ELENCO MEMBRI

farà comparire le pagine relative ( solo quelle compilate ) nella sezione " CONSOLATI" del sito nazionale ( dopo aver scelto sulla mappa regione e provincia)

Il secondo gruppo " GESTIONE SCUOLA LAVORO " che si compone delle sezioni:

GESTIONE NEWS SCUOLA LAVORO

GESTIONE DOCUMENTI DAL TERRITORIO

Farà comparire le pagine relative ( solo quelle compilate ) nella sezione "SCUOLA LAVORO" del sito nazionale rispettivamente nelle sottofinestre " MAPPA REGIONI E PROVINCE" e " I DOCUMENTI DAL TERRITORIO" . Si precisa che l'inserimento dati per tutte le altre sottofinestre della sezione SCUOLA LAVORO è a cura della Commissione Nazionale S/L ad accezione del FORUM.

I Consolati che dispongono di un proprio sito web possono inserire un link al loro sito nella sezione " CHI SIAMO" in modo che dalla pagina del consolato sul web nazionale compaia un accesso diretto al loro sito.

Di seguito vengono riportate le istruzioni della GUIDA on LINE presente nella sezione amministrazione del sito con lo scopo di familiarizzare sulle modalità di caricamento dati prima ancora di entrare la prima volta nel sito.

Buona navigazione

MdL Aldo Laus

Consolato Provinciale di Monza e Brianza

#### **GUIDA ALL'INSERIMENTO DATI NEL SITO WEB NAZIONALE DEI MdL**

### **Consolato - Consolato Provinciale di …………….. Guida all'inserimento dei contenuti**

In questa guida approfondiremo con il supporto di immagini le modalità di inserimento dei contenuti nelle schede dei Consolati.

#### **Argomenti:**

- **1. Gestione chi siamo**
- **2. Gestione News**
- **3. Gestione Organigramma**
- **4. Gestione Dove Siamo**
- **5. Gestione Gallery**
- **6. Gestione Elenco Membri**

### **1 Gestione Chi Siamo**

#### Dati generali

In questa sezione è necessario inserire nei campi **Nome Pagina** e **Titolo** il nome del Consolato. Questi dati non verranno visualizzati sul sito ma sono necessari ai fini della corretta gestione dei dati del consolato

### **Consolato - Consolato Regionale Lazio**

#### Modifica Scheda Chi Siamo

```
I campi contrassegnati da * sono obbligatori
In caso di errore, gli eventuali Allegati presenti andranno reinseriti
```
Scheda Chi Siamo

Nome Pagina\* (50 caratteri massimi) **Nome Consolato** 

Titolo<sup>\*</sup> (50 caratteri massimi) **Nome Consolato** 

Sottitolo (255 caratteri massimi)

**Descrizione** 

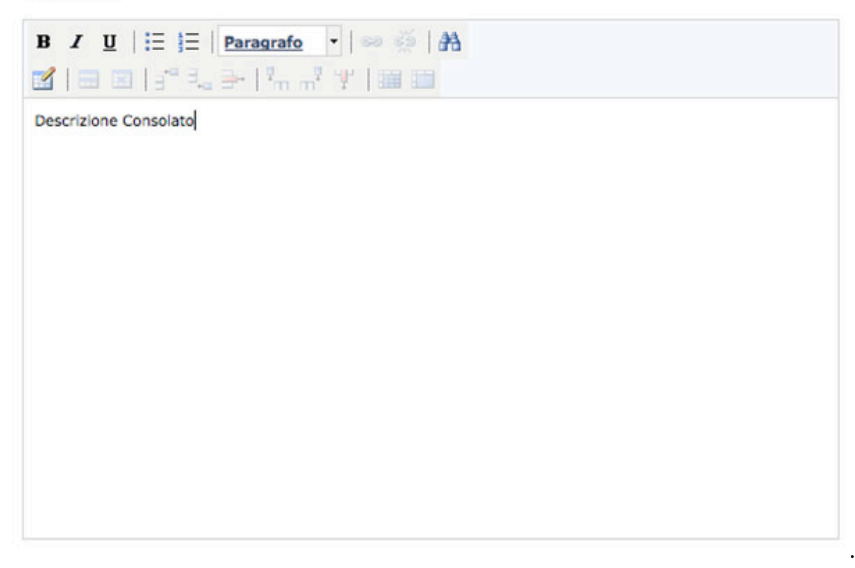

Aggiunta immagini

Per aggiungere un'immagine premere sul pulsante **Aggiungi Immagine**

# **Foto/Video Gallery** (Dim. Max SMB - Estensioni valide: .jpg - Risoluzione: uno dei due lati almeno di 500px)

Aggiungi Immagine

Aggiungi Video

Nella finestra che si apre premere su **Sfoglia** e selezionare l'immagine da caricare

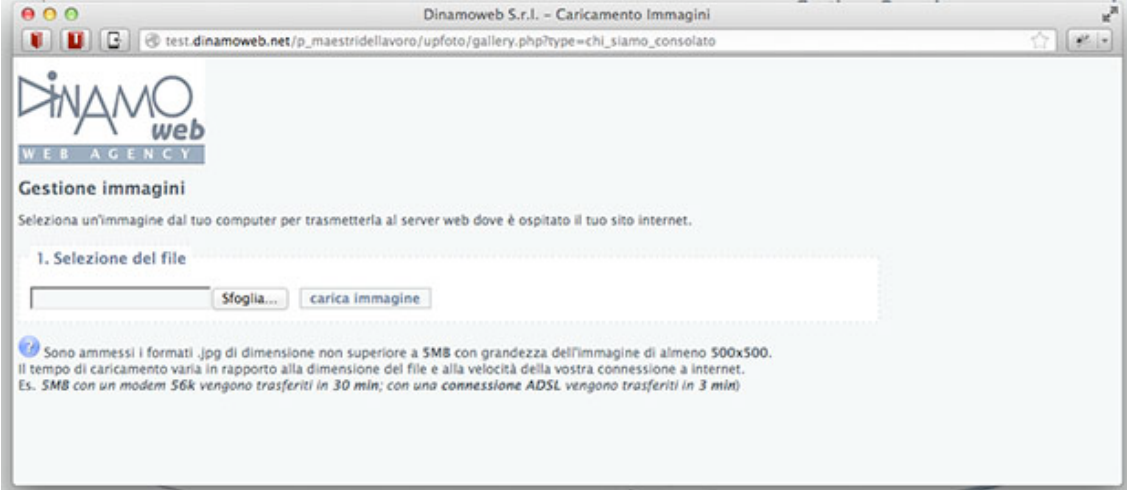

Ad avvenuto caricamento l'immagine apparirà in forma di miniatura. E' ora possibile inserire una didascalia per l'immagine oppure premere **Aggiungi Immagine** per inserire un'altra immagine aggiunta

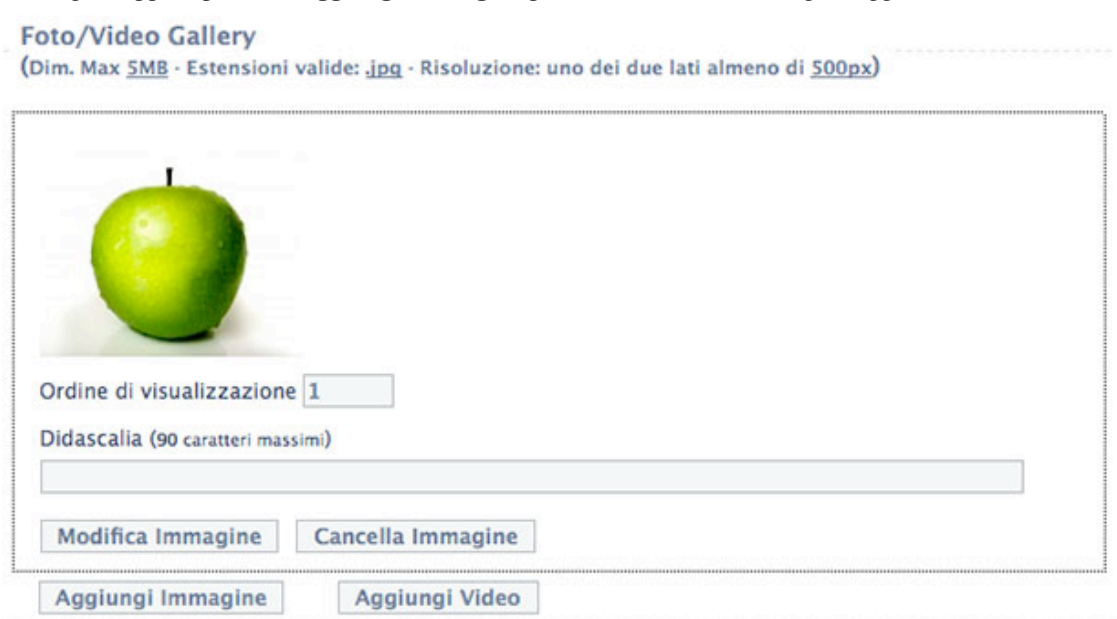

#### Allegati

Per aggiungere un allegato premere il pulsante **Aggiungi Allegato**. Nel box che appare premere **Sfoglia** e selezionare l'allegato da caricare. Successivamente inserire il nome dell'allegato.

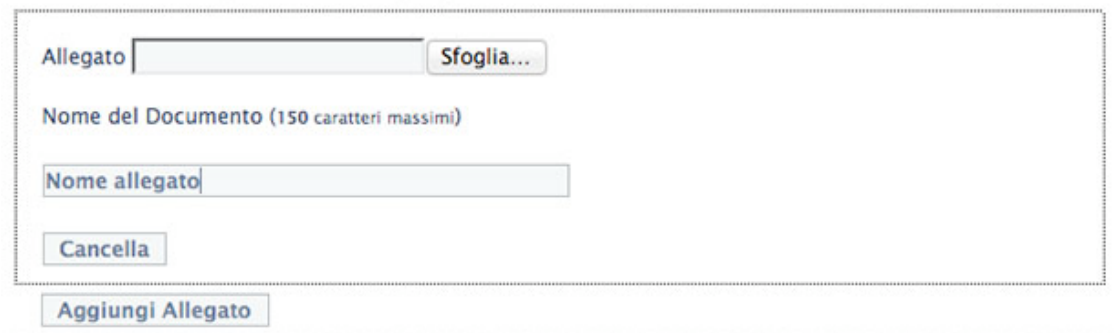

Alla fine dell'inserimento dei dati premere il pulsante **Salva i dati e Torna all'Elenco** per rendere effettive le modifiche

## **2 Gestione NEWS**

#### Inserimento / Modifica News

In questa sezione viene visualizzato l'elenco delle news inserite.

# **Consolato - Consolato Regionale Lazio**

### **Elenco News**

#### Numero Elementi: 1

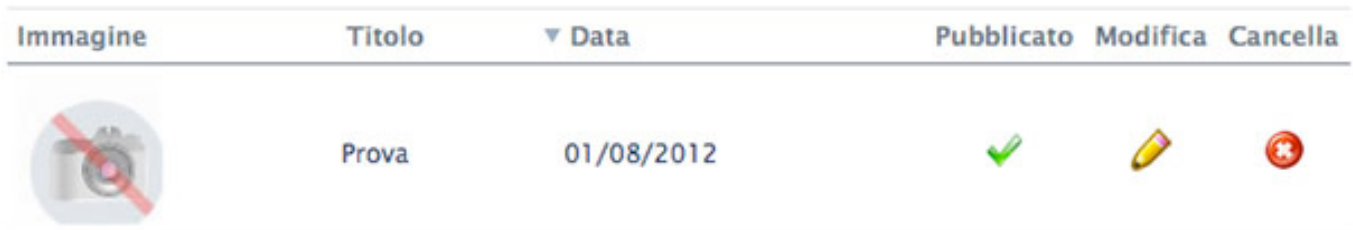

#### Dati generali

In questa sezione inserire i campi **Data della News**, **Titolo** e **Descrizione** della news (eventualmente è possibile aggiungere un **Sottotitolo**).

E' importante che la voce **Visualizza la scheda sul sito web** sia spuntata, altrimenti la scheda non sarà visibile sul sito.

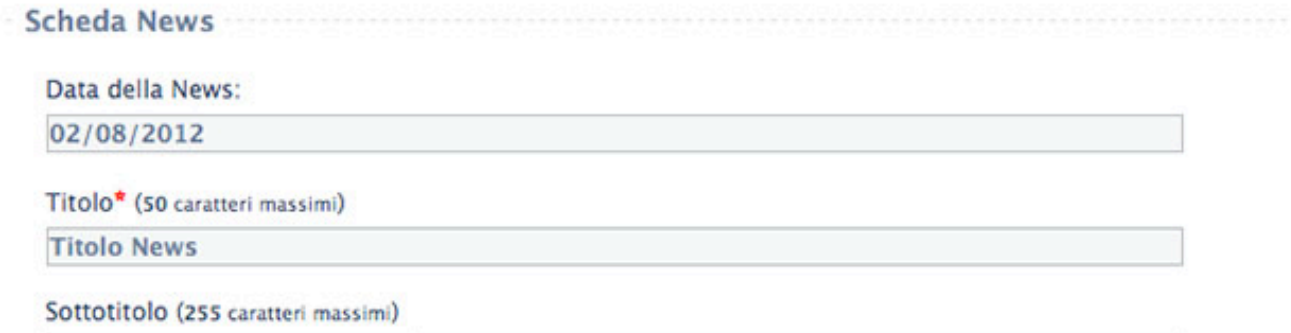

Sottotitolo News (opzionale)

**Descrizione** 

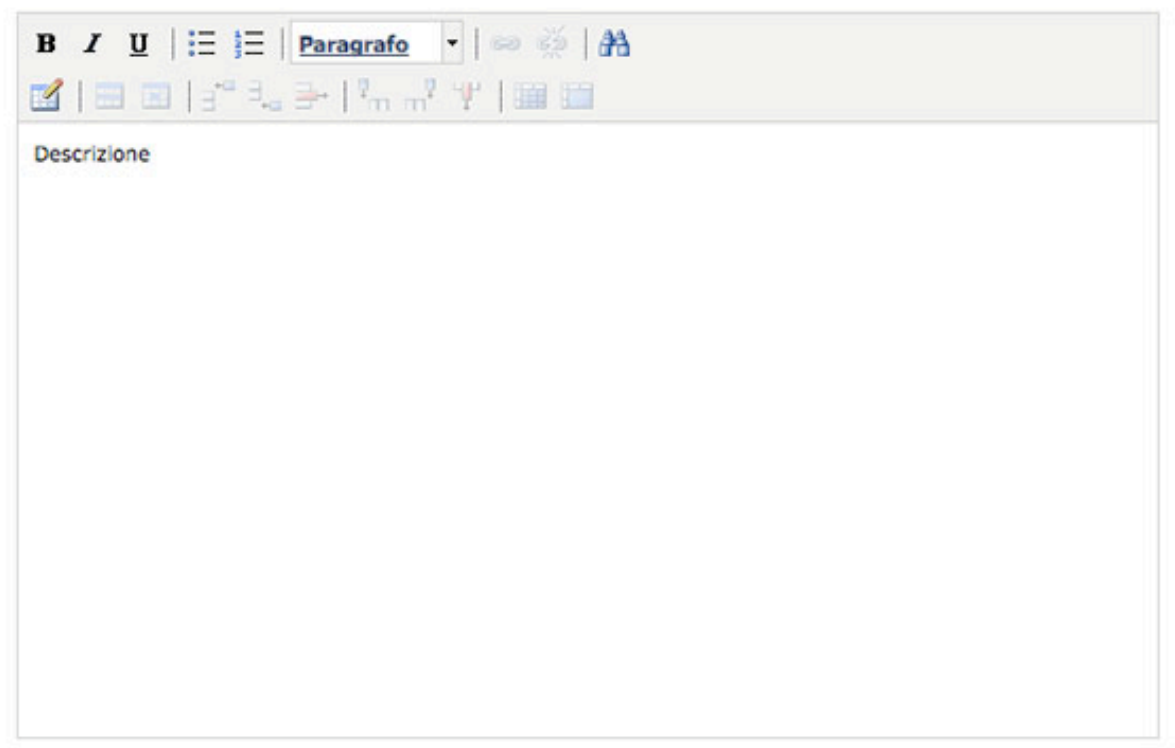

Visualizza la scheda sul sito web

#### Aggiunta immagini

Per aggiungere un'immagine premere sul pulsante **Aggiungi Immagine**

### **Foto/Video Gallery**

(Dim. Max SMB - Estensioni valide: .jpg - Risoluzione: uno dei due lati almeno di 500px)

Aggiungi Immagine

Aggiungi Video

Nella finestra che si apre premere su **Sfoglia** e selezionare l'immagine da caricare

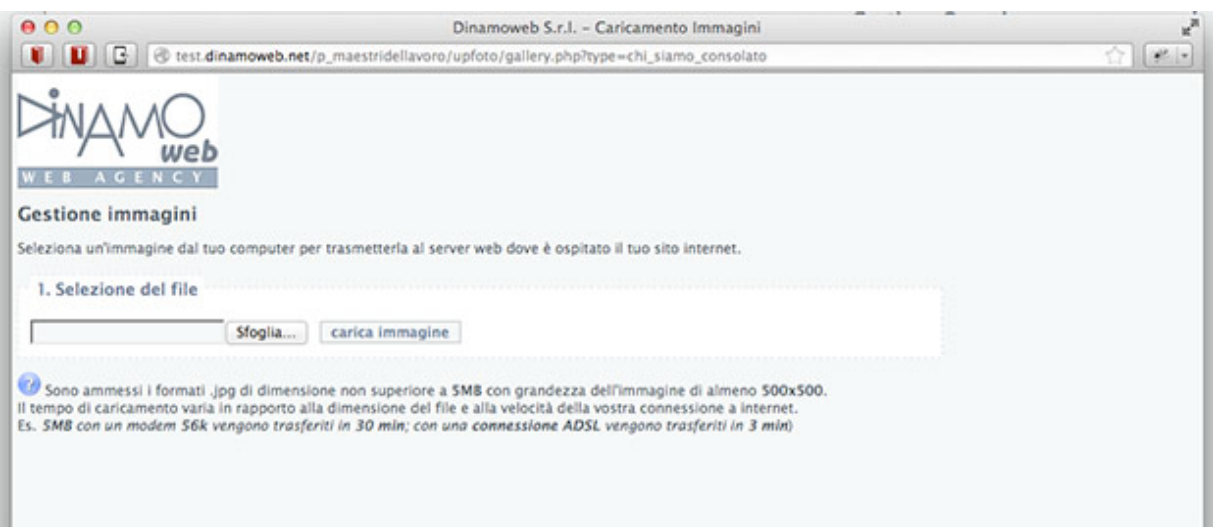

Ad avvenuto caricamento l'immagine apparirà in forma di miniatura. E' ora possibile inserire una didascalia per l'immagine oppure premere **Aggiungi Immagine** per inserire un'altra immagine

# **Foto/Video Gallery** (Dim. Max SMB - Estensioni valide: .jpg - Risoluzione: uno dei due lati almeno di 500px) Ordine di visualizzazione 1 Didascalia (90 caratteri massimi) Cancella Immagine Modifica Immagine Aggiungi Immagine Aggiungi Video

#### Aggiunta allegati

Per aggiungere un allegato premere il pulsante **Aggiungi Allegato**. Nel box che appare premere **Sfoglia** e selezionare l'allegato da caricare. Successivamente inserire il nome dell'allegato.

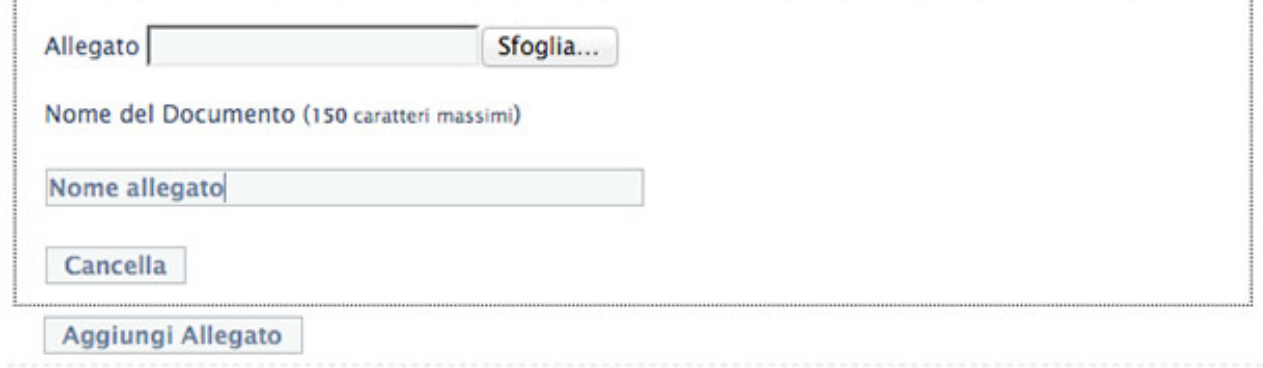

Alla fine dell'inserimento dei dati premere il pulsante **Salva i dati e Torna all'Elenco** per rendere effettive le modifiche

# **3 Gestione Organigramma**

#### Inserimento Nuova Categoria

Per inserire una categoria premere **Nuova Categoria** nel menù laterale. Inserire il nome della categoria e salvare.

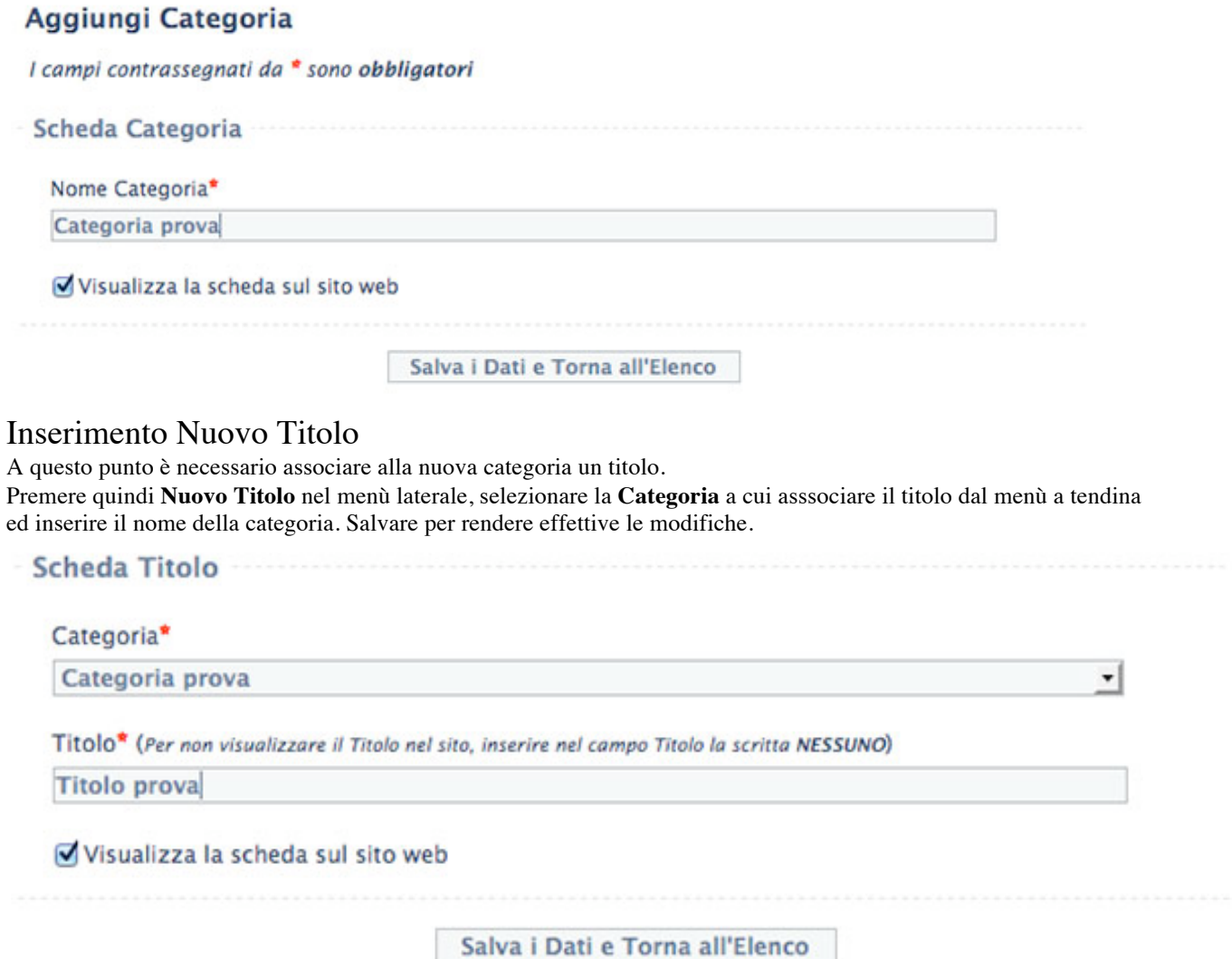

#### Inserimento Dati Generali Nuova Persona

Infine è necessario creare le persone da associare ai titolo (e indirettamente alla categoria ad esso associata). Premere **Nuova Persona** nel menù laterale, selezionare il **Titolo** a cui associare la persona dal menù a tendina ed inserire il **Nome e Cognome** della persona, il **Sesso** ed eventualmente il **Curriculum Vitae** e l'**email**.

#### Aggiungi Scheda Persona

I campi contrassegnati da \* sono obbligatori

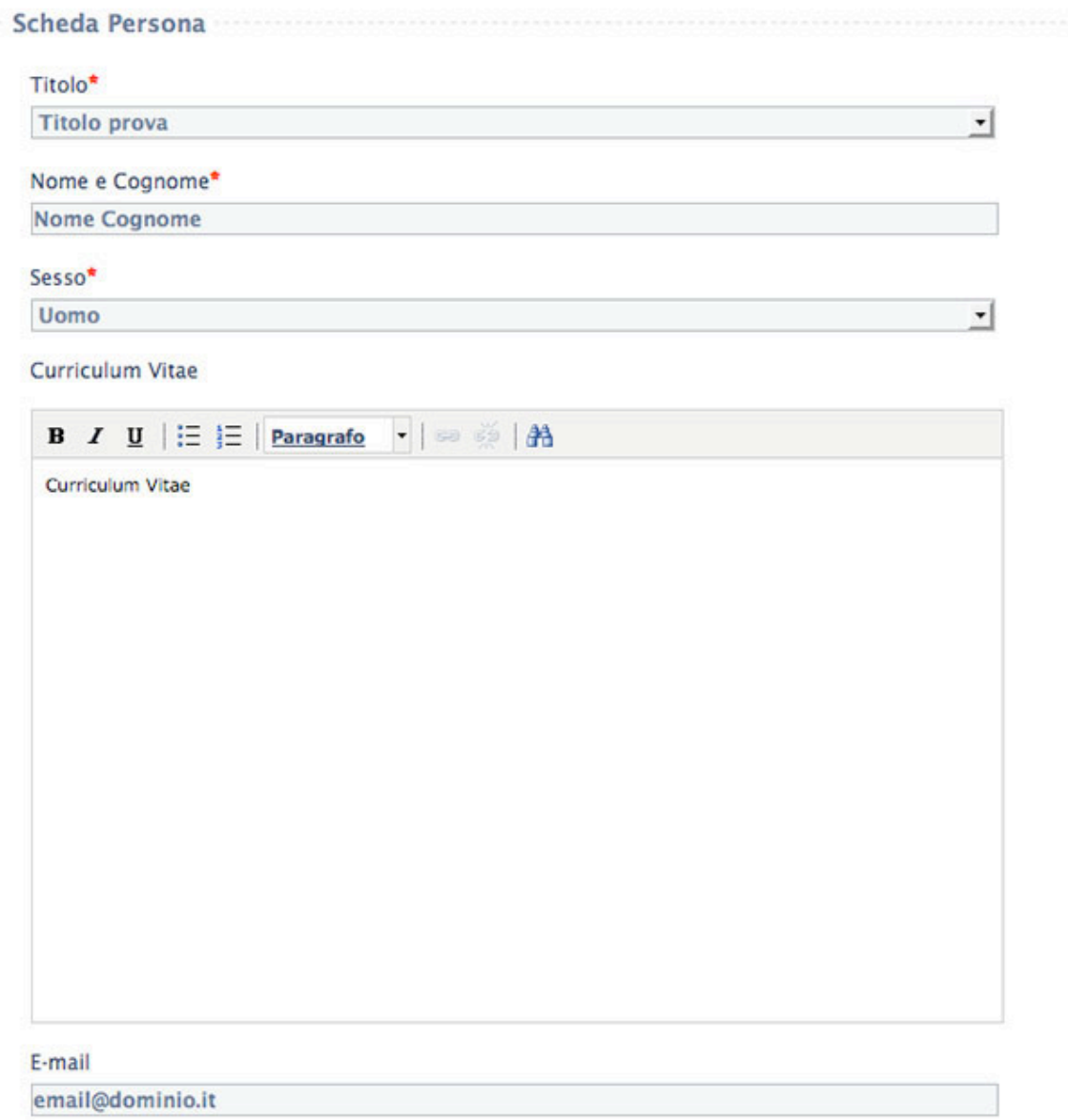

### Inserimento Immagine Nuova Persona

Una volta premuto su **Cambia Immagine**, premere **Sfoglia** e selezionare l'immagine da caricare. Una volta caricata verrà presentata la schermata di ridimensionamento dell'immagine. Cliccare tenendo premuto sul quadrato nero in basso a destra e allargare l'area chiara fino a coprire la porzione dell'immagine da ritagliare.

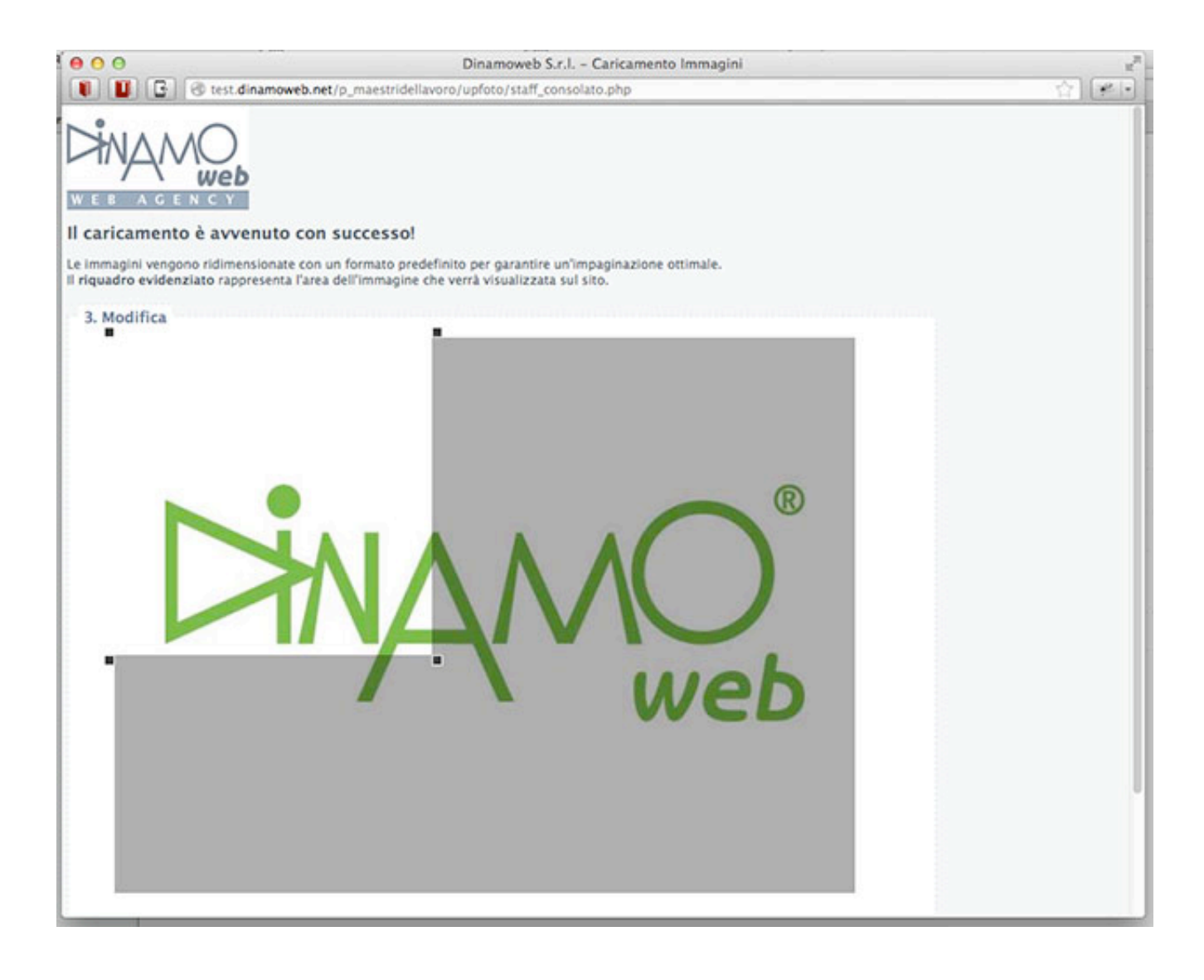

E' possibile trascinare l'area chiara per spostarla nell'immagine. Una volta stabilita l'area di ritaglio premere "Ridimensiona" per completare il caricamento dell'immagine.

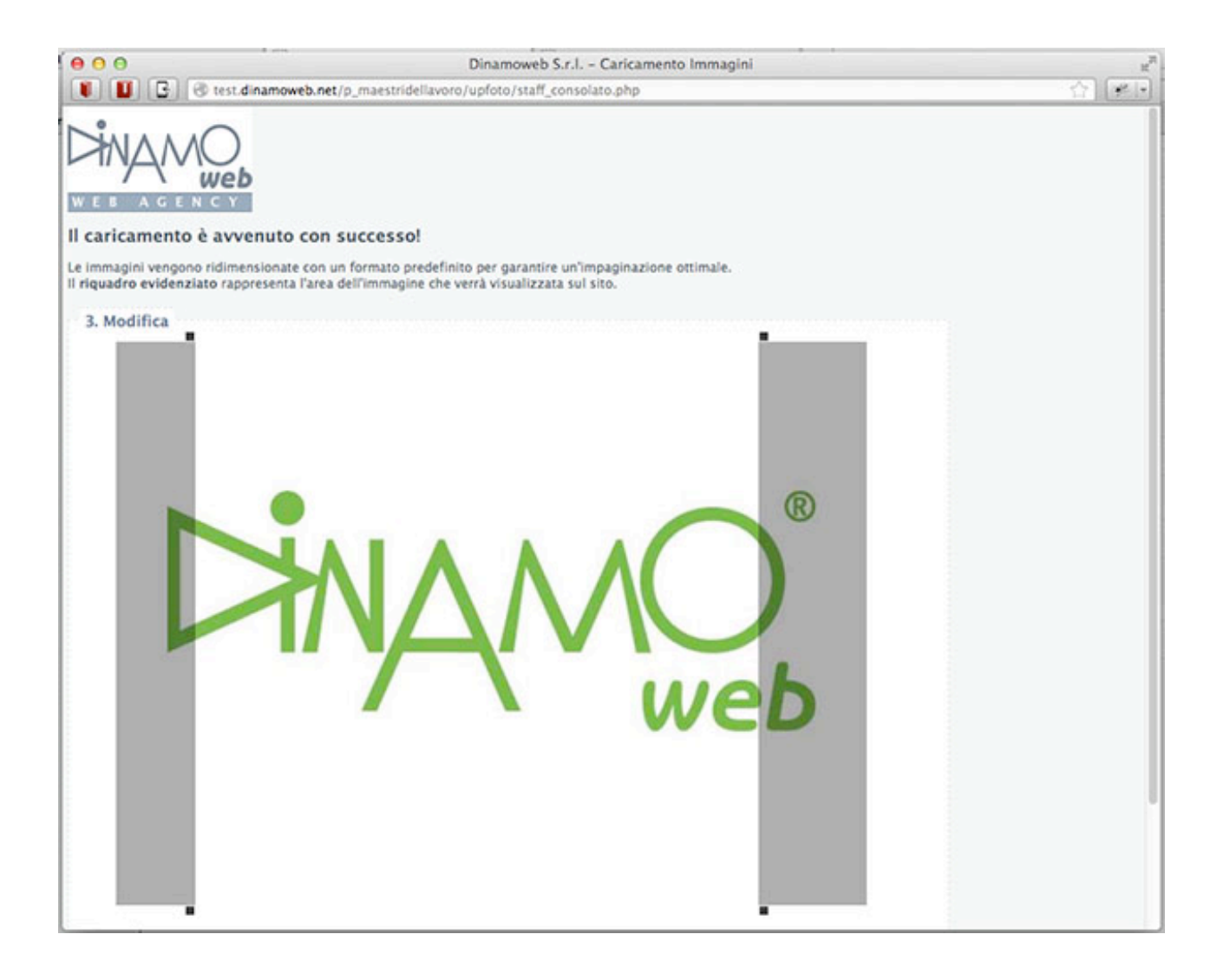

A questo punto verrà visualizzata la miniatura dell'immagine caricata che confermerà il corretto caricamento dell'immagine. Premere **Salva i dati e Torna all'Elenco** per rendere permanenti le modifiche.

Immagine corrente:

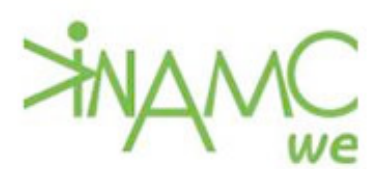

Cambia immagine Cancella immagine

Visualizza la scheda sul sito web

# **4 Gestione Dove Siamo**

#### Ottenere Coordinate Consolato

Per ottenere le coordinate del Consolato andare sul sito http://www.getlatlon.com. Inserire nel campo di testo l'indirizzo comprensivo di **CAP** e **Città** e premere **Zoom to place**.

## **Get Lat Lon**

Find the latitude and longitude of a point on a map.

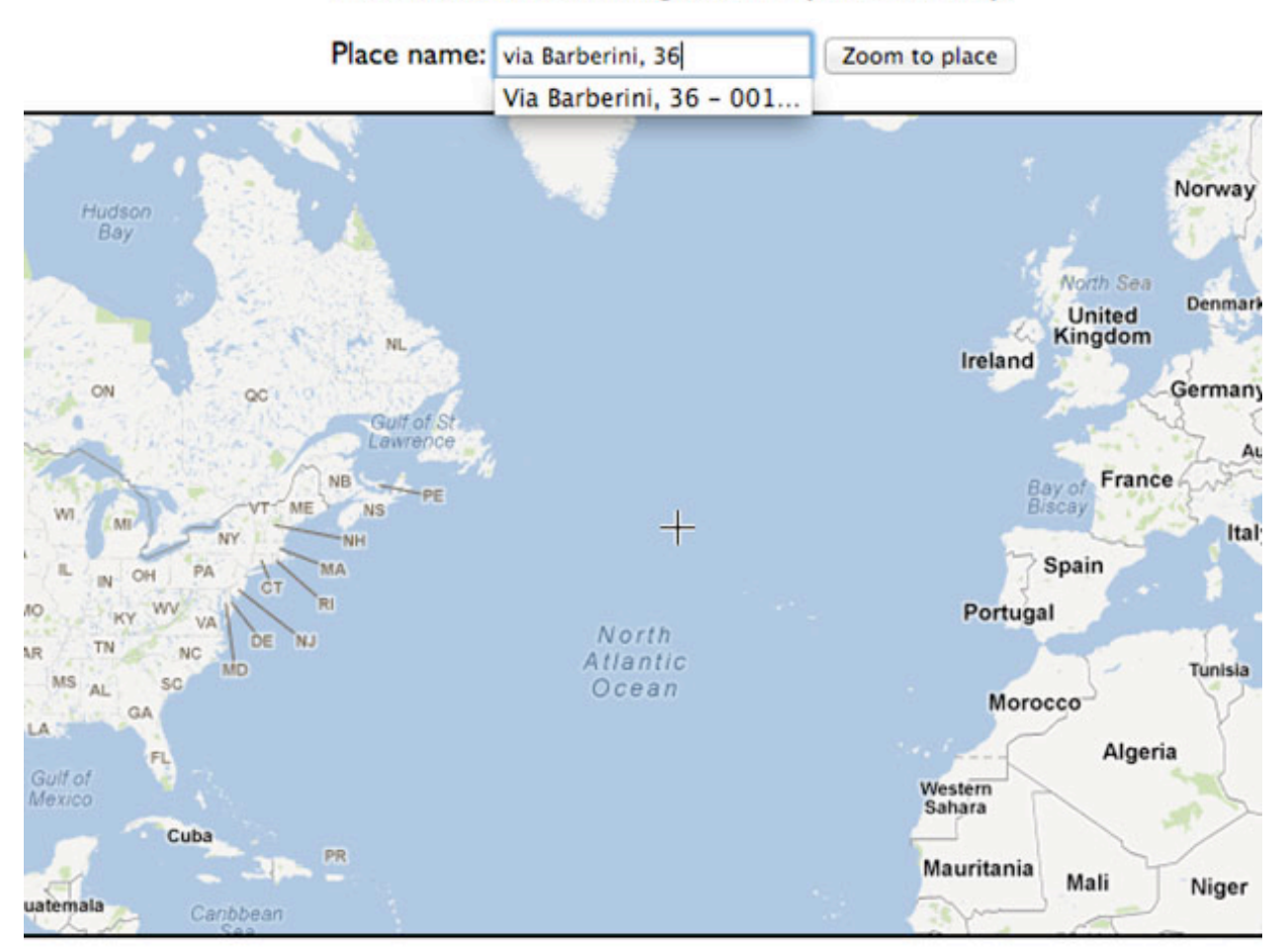

#### Latitude, Longitude: 43.834526782236814, -37.265625

#### WKT: POINT(-37.265625 43.834526782236814)

#### **Google Maps zoom level: 3**

A questo punto verrà visualizzata la mappa stradale dell'indirizzo inserito. E' necessario appuntarsi i dati **Latitude** e **Longitude**.

## **Get Lat Lon**

Find the latitude and longitude of a point on a map.

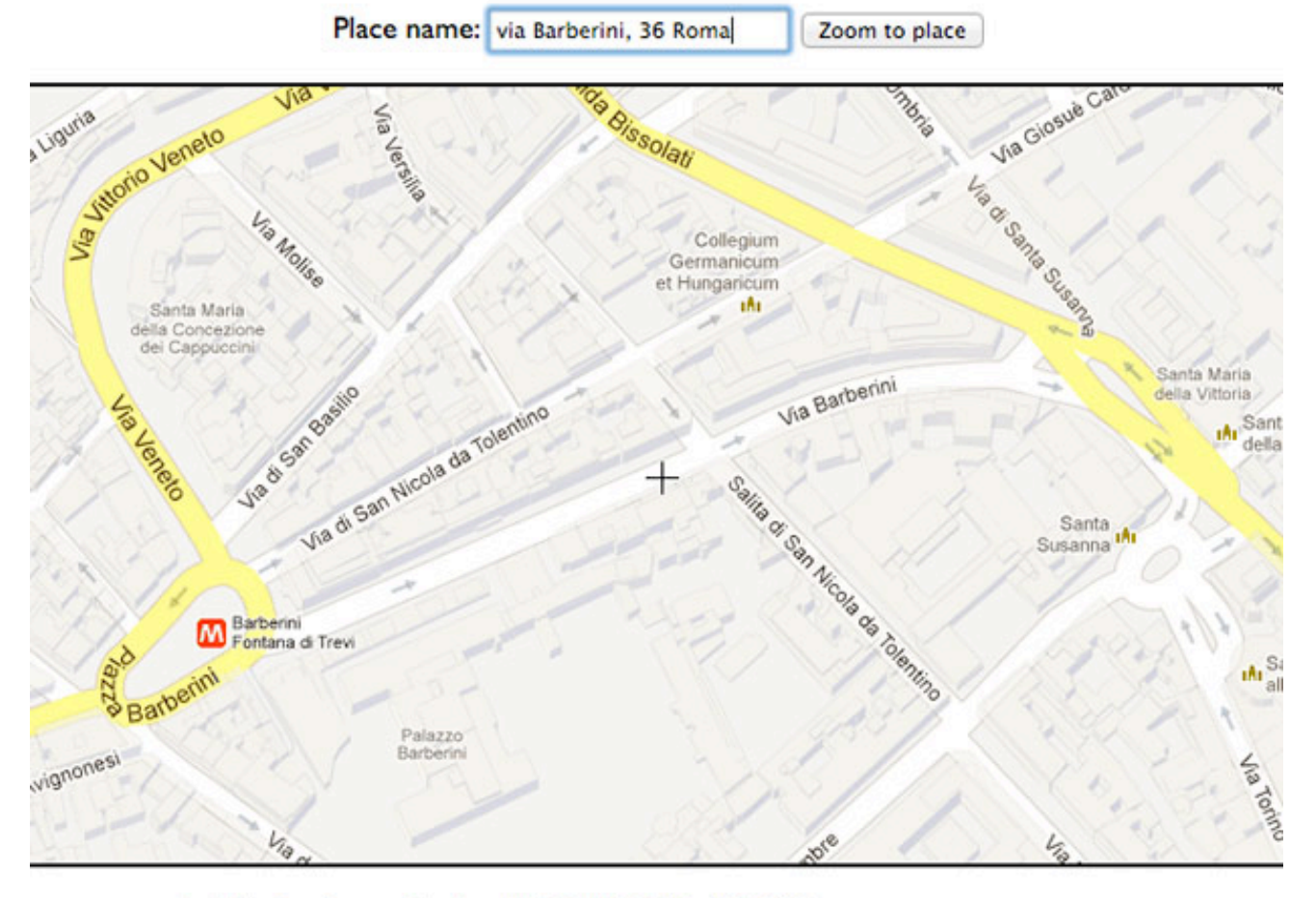

#### Latitude, Longitude: 41.9044223, 12.4911809

#### WKT: POINT(12.4911809 41.9044223)

#### Google Maps zoom level: 17

**Timezone:** Europe/Rome

#### Local time: Thu, 02 Aug 2012 16:14:00 +0200

Selezionare **Dove Siamo** nel menù laterale e inserire i dati geografici del consolato.

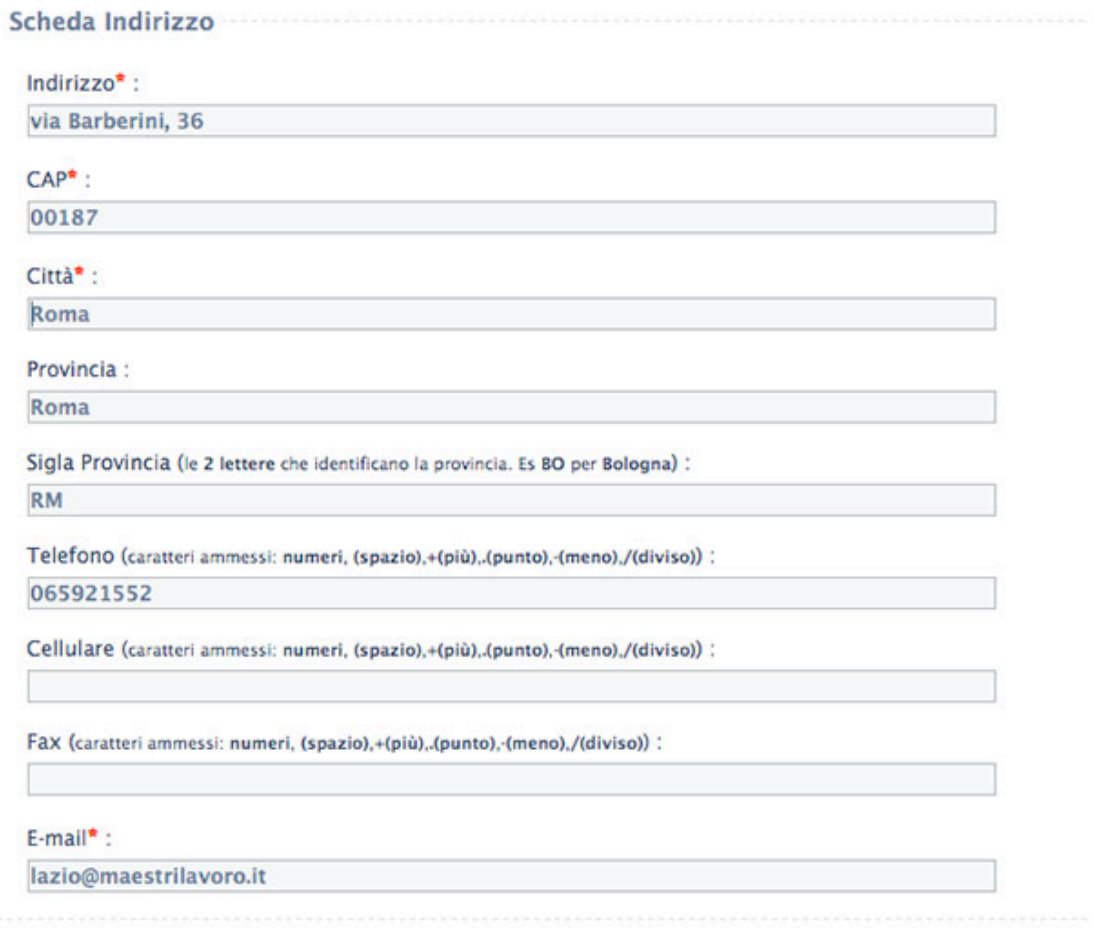

Infine inserire i dati di **latitudine** e **longitudine** che avete precedentemente appuntato e premere **Salva i Dati e Torna all'Elenco** per rendere effettive le modifiche.

# **5 Gestione Gallery**

## Aggiunta immagini

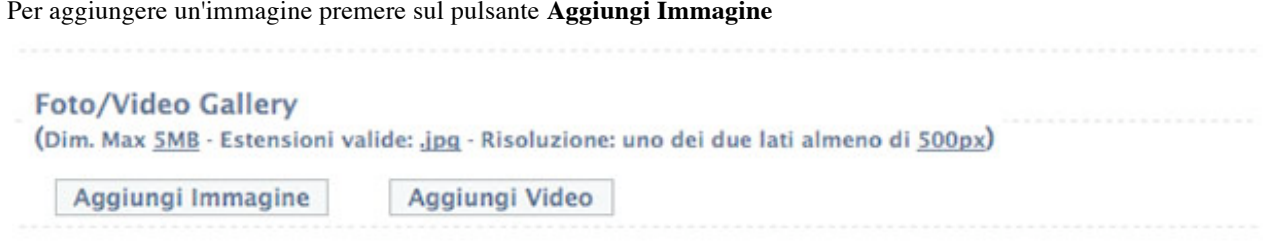

Nella finestra che si apre premere su **Sfoglia** e selezionare l'immagine da caricare

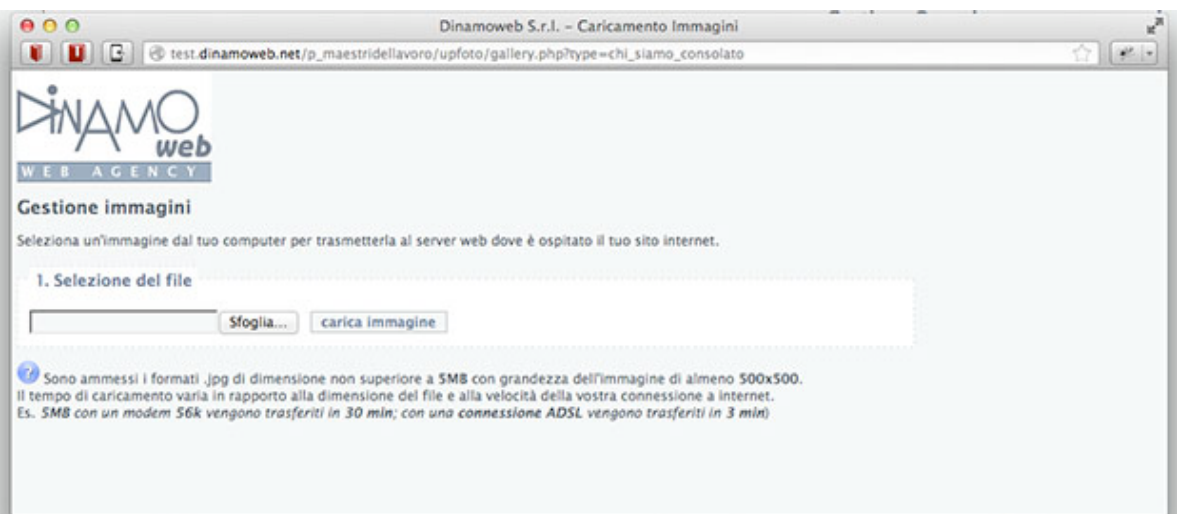

Ad avvenuto caricamento l'immagine apparirà in forma di miniatura. E' ora possibile inserire una didascalia per l'immagine oppure premere **Aggiungi Immagine** per inserire un'altra immagine

#### **Foto/Video Gallery**

(Dim. Max 5MB - Estensioni valide: .jpg - Risoluzione: uno dei due lati almeno di 500px)

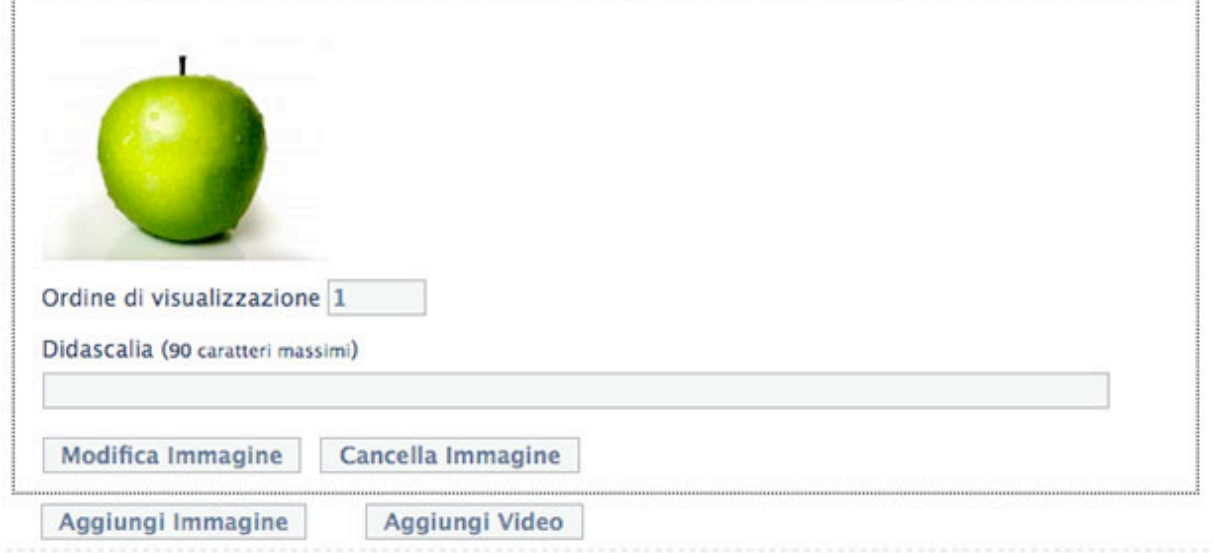

Alla fine dell'inserimento dei dati premere il pulsante **Salva i dati e Torna all'Elenco** per rendere effettive le modifiche

# **6 Gestione Elenco Membri**

#### Aggiunta Membri

Per poter caricare correttamente l'elenco dei membri il file Excel di partenza deve avere un formato simile a questo file di esempio.

In particolare il numero di colonne deve rispettare nell'ordine di apparizione l'esempio fornito.

A questo punto è necessario esportare il file Excel in formato CSV, utilizzando come separatore di campo il carattere virgola (",").

Una volta ottenuto il file CSV è possibile caricarlo premendo il tasto **Sfoglia**.

#### Numero Elementi: 0

Per aggiorare l'elenco dei soci iscritti ai Maestri del Lavoro, caricare nel campo sottostante l'elenco dei soci in formato .CSV

File .CSV

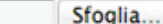

Carica elenco membri

A caricamento avvenuto verrà presentata la lista dei membri appena importati, con la possibilità di visualizzare la scheda tramite l'apposito pulsante laterale.

Numero Elementi: 636

Per aggiorare l'elenco dei soci iscritti ai Maestri del Lavoro, caricare nel campo sottostante l'elenco dei soci in formato .CSV

File .CSV

Sfoglia...

Carica elenco membri

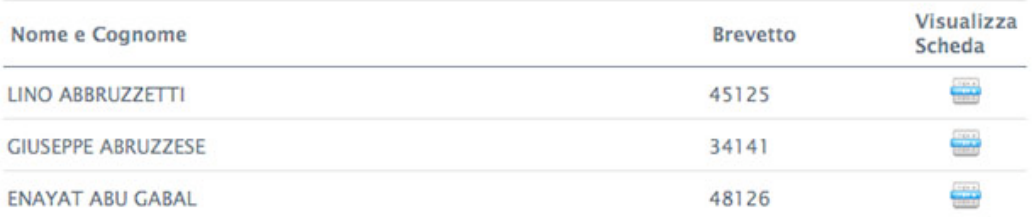